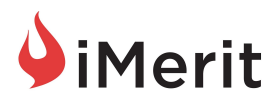

# Figure Eight iMerit Internal Channel

How to launch jobs directed to iMerit by utilizing Figure Eight's "Internal Channel" option

## Index

<span id="page-0-0"></span>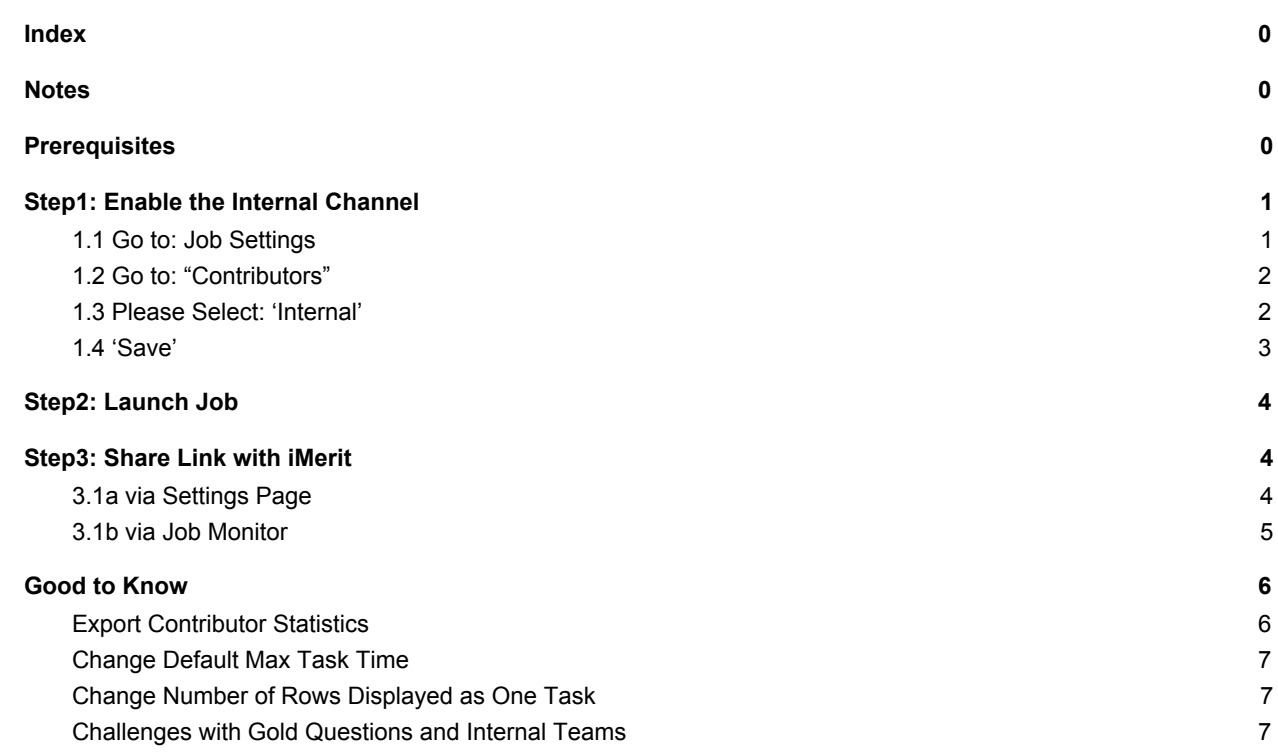

# **Notes**

<span id="page-0-1"></span>This guide is intended to ease routing work via the Figure Eight platform to a dedicated iMerit team. If you run into issues, please don't hesitate to reach out to your iMerit contact.

<span id="page-0-2"></span>Additional up-to-date information is found within **Figure Eight's [knowledge](https://success.figure-eight.com/hc/en-us/articles/203219195-Guide-To-Contributors-Channels-Page) base**.

## **Prerequisites**

This guide

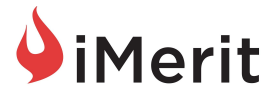

- assumes you or your company is an active subscriber to the Figure Eight platform
- assumes you or your company has a direct relationship with iMerit with a dedicated workforce for which you are invoiced by iMerit
- implies that you administer your jobs using Figure Eight via their website, if you are using Figure Eight's API option please refer to Figure Eights API [Documentation](https://success.figure-eight.com/hc/en-us/articles/202703425-Figure-Eight-API-Requests-Guide) (see *"Get Results - Launch"*) and/or your Figure Eight contact
- <span id="page-1-0"></span>● expects you have configured your job and uploaded new rows to your job and are ready to launch the job

## Step1: Enable the Internal Channel

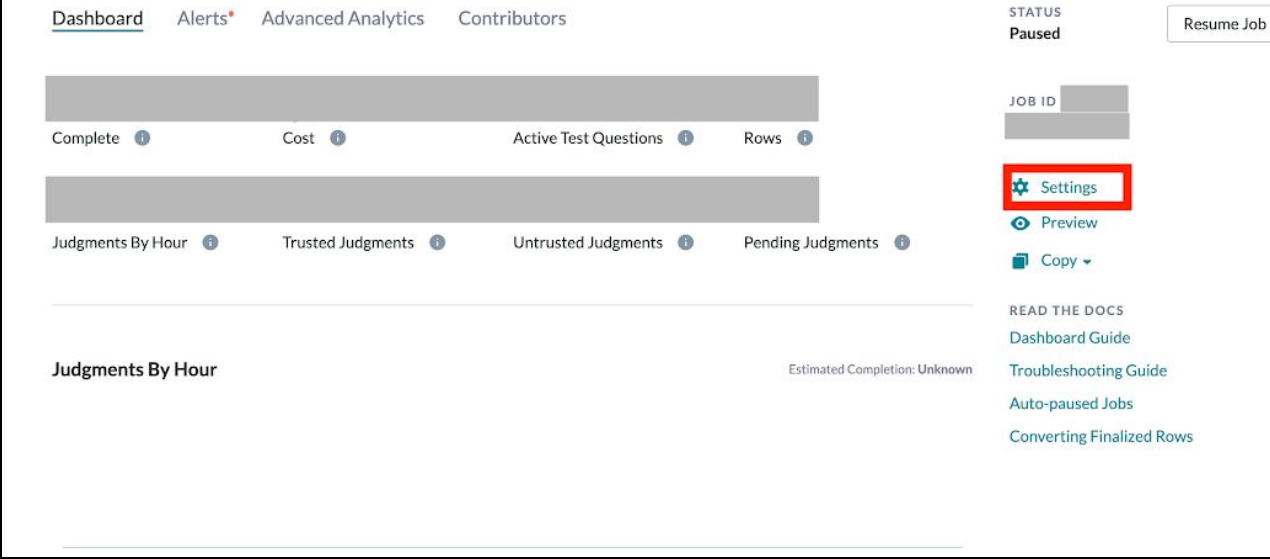

<span id="page-1-1"></span>1.1 Go to: Job Settings

In order to route a newly created job to iMerit, settings need to be adjusted. Assuming you are in the just created job, you'll find the settings option on the right side panel, under the Job's ID.

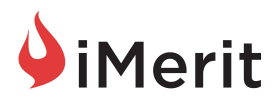

## <span id="page-2-0"></span>1.2 Go to: "Contributors"

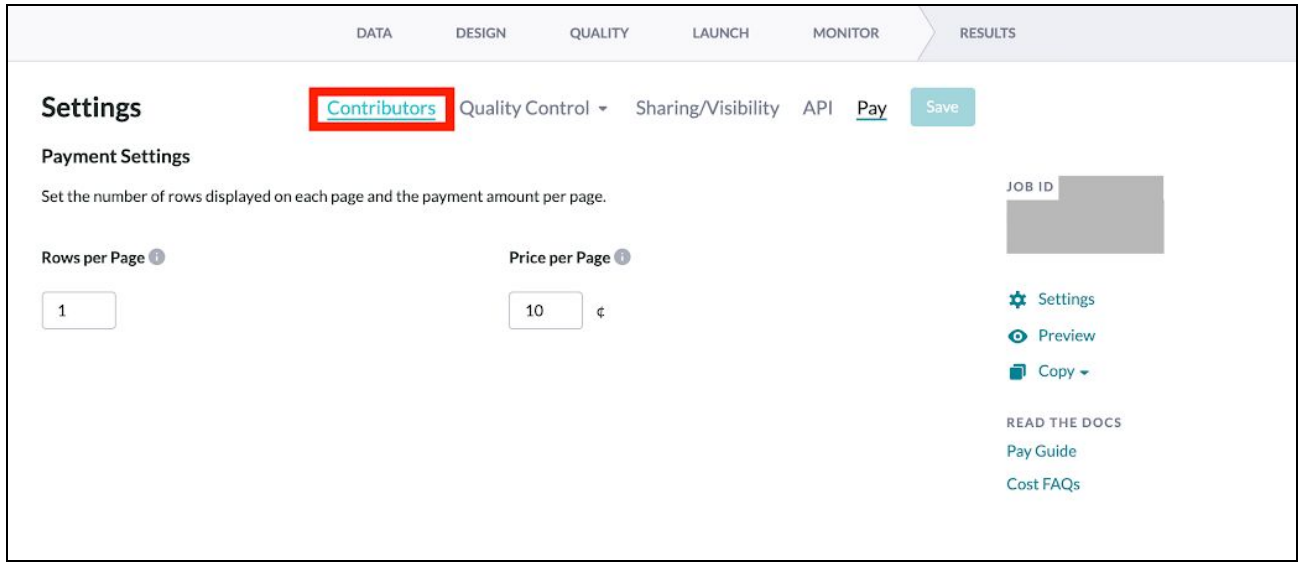

Once you have entered the job's 'Settings', please select the 'Contributors' panel in the top (this might be already pre-selected depending on your previous interactions).

## <span id="page-2-1"></span>1.3 Select: 'Internal'

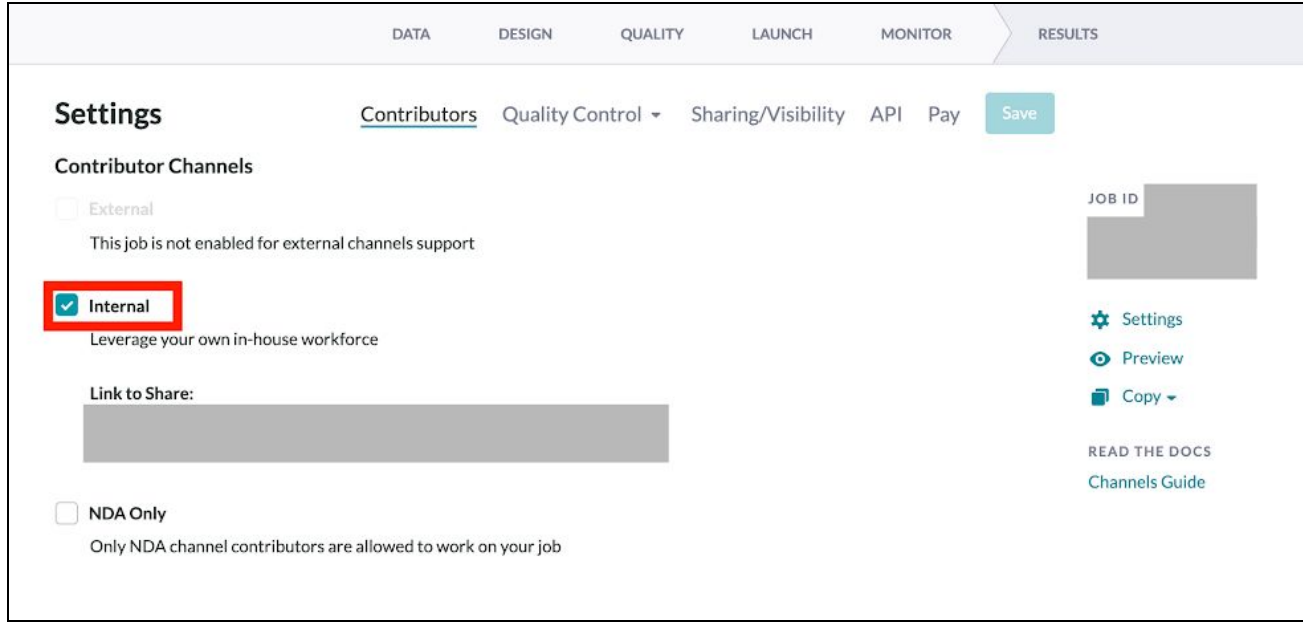

Activate the **Internal Channel**, by clicking on the "Internal" checkbox.

**Important:** Make sure you **deactivate** all other channels (External and NDA) for this Job, which you may use or used for other Jobs, otherwise rows of this particular Job will be launched to all

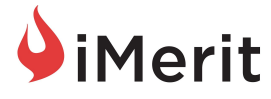

activated channels and not only to iMerit. Beyond the potential exposure of sensitive content to the general crowd, this can also result in additional charges to your Figure Eight account!

**Tip:** If you want to avoid such issues and you are only using the Figure Eight Platform for internal teams and iMerit, ask your Figure Eight contact to permanently disable all other channels for this account.

## <span id="page-3-0"></span>1.4 'Save'

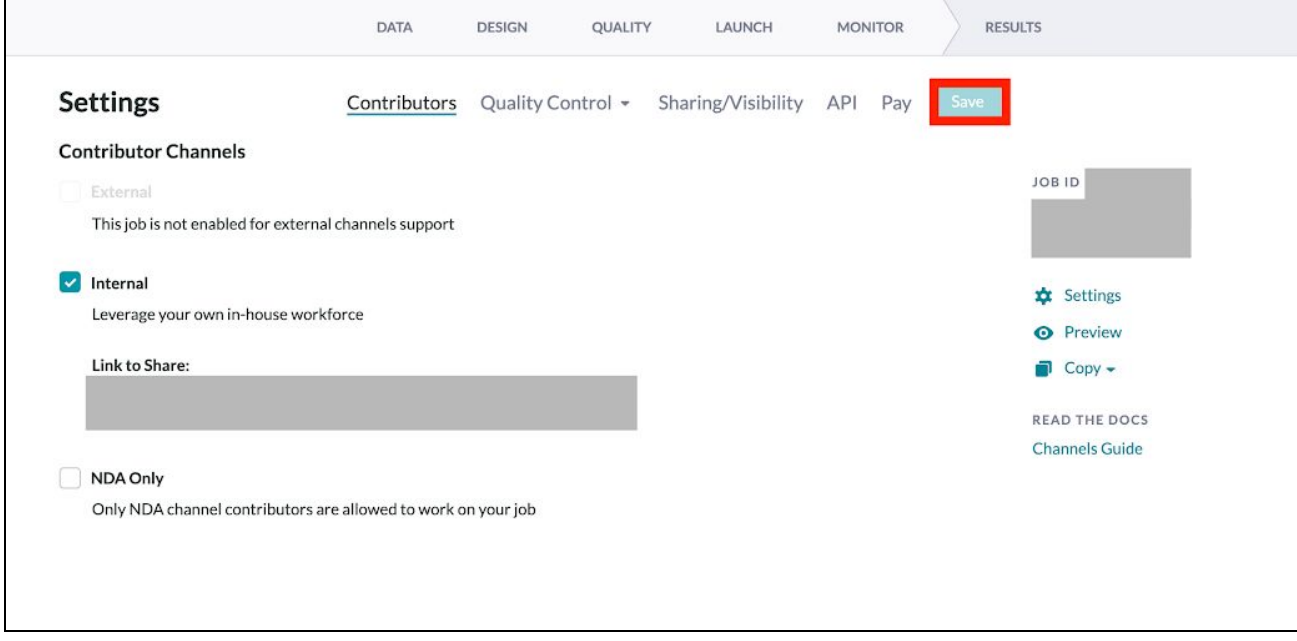

You are done setting up Figure Eight's Internal Channel option for this Job. This will allow iMerit and your internal contributors to access the Job.

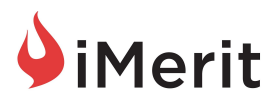

# Step2: Launch Job

<span id="page-4-0"></span>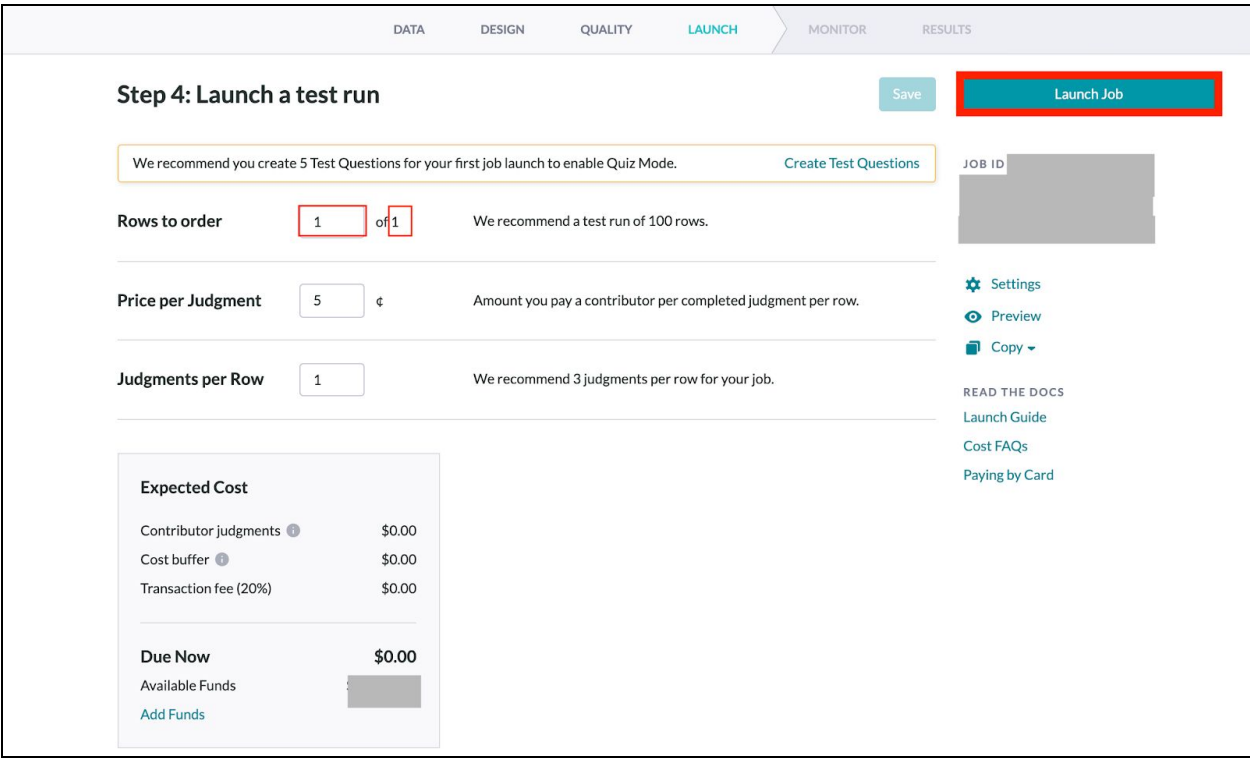

As a final step of the job configuration, you'd "Launch <the>Job" as usual. Before you launch, please make sure you increase the "Rows to order" to the number of rows you want iMerit to work on. While Judgments per Row depend on your preference and workflow discussed with iMerit, the "Price per Judgment" can be ignored when launched to the Internal Channel, since no costs are incurred as outlined under "Expected Cost". If you are represented with a number other than 0 here, you likely have some other channel activated (see 1.3).

## Step3: Share Link with iMerit

<span id="page-4-1"></span>Internal and iMerit contributors will access your Job only when receiving the confidential link unique to your created job. After authenticating with a Figure Eight contributor account, everyone who has received this link will be able to work on tasks belonging to this Job. Your iMerit contacts will make sure to distribute the link across the dedicated team members accordingly.

<span id="page-4-2"></span>There are two ways to retrieve the link for a newly launched job within Figure Eight's platform:

### 3.1a via Settings Page

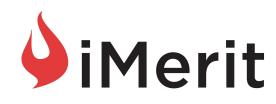

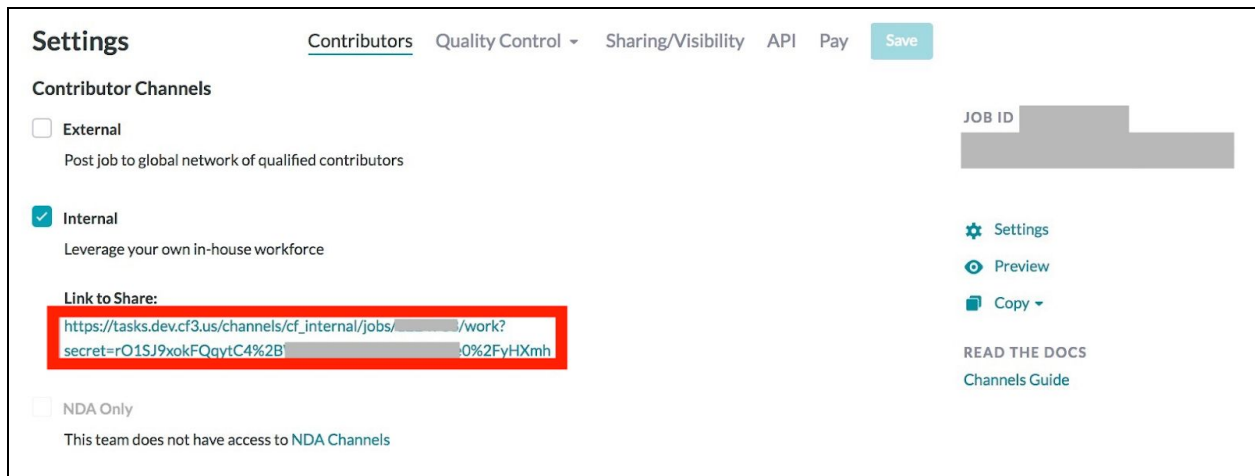

When enabling the "Internal" option in the Settings (see 1.3), you are presented with the confidential link, which will give contributors access to the task.

# <span id="page-5-0"></span>3.1b via Job Monitor

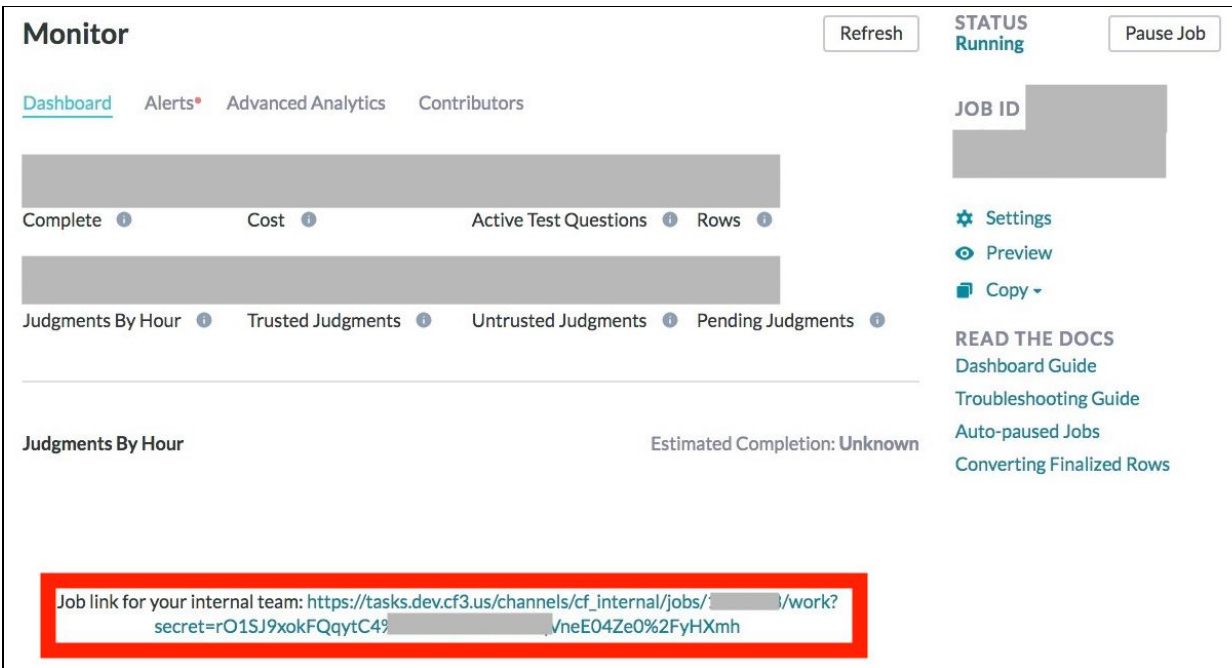

You will find the same link below the progress overview in the Monitor tab of your active Job.

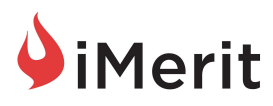

# Good to Know

## <span id="page-6-1"></span><span id="page-6-0"></span>Export Contributor Statistics

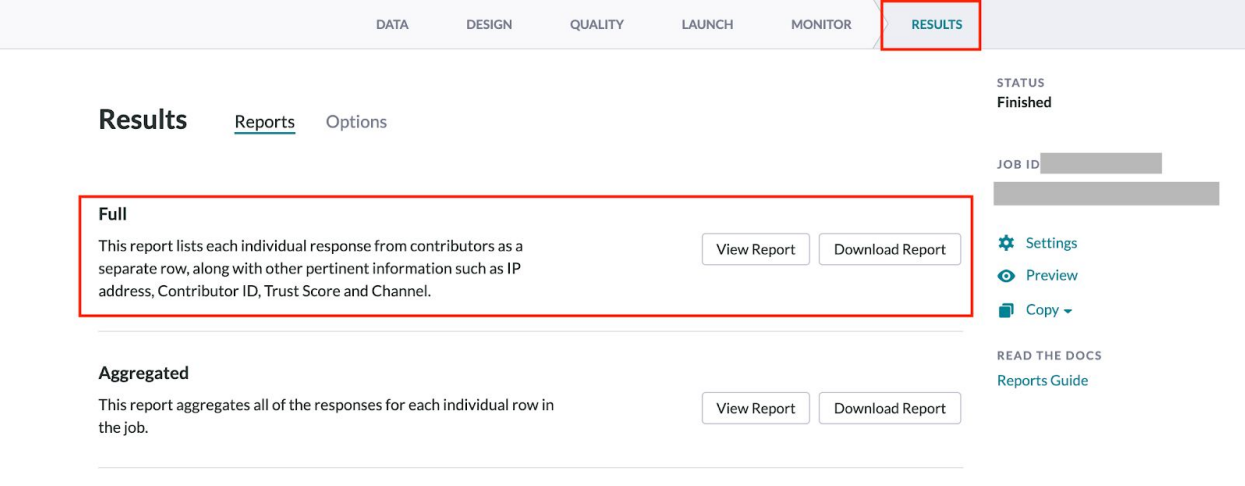

iMerit employees working as internal contributors means that you are by default the sole owner of performance reports. In order for iMerit to track performance, give feedback and train the team, our years of experience have shown that sharing of reports does always result in improvements of throughput and quality over time.

#### **Full Report:**

Sharing of full reports enables iMerit to retrieve insights needed to improve the team's throughput and quality over time. Analysis on outliers and sample QC can be performed in order to deliver additional insights during the start and throughout a project.

#### **Performance Statistics Only:**

iMerit understands that depending on the sensitivity of your data, and general data policies in place full reports might not be possible to share right away.

Reducing the full report's of sensitive columns to the below metadata will allow iMerit to at least get a general picture on the team's performance.

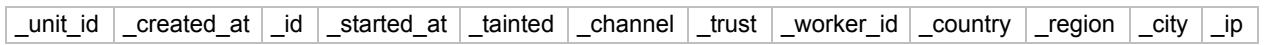

If you've collected multiple judgments per row, your iMerit contact may also ask to include confidence scores for a unit delivered .

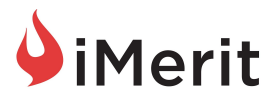

## <span id="page-7-0"></span>Change Default Max Task Time

For complex annotation projects such as Semantic Segmentation tasks, the maximum task time (default is set to 30 minutes) may not be sufficient.

Unfortunately as of today there is no way to change this via the website interfaces (it is however [exposed](https://success.figure-eight.com/hc/en-us/articles/202703425-Figure-Eight-API-Requests-Guide) via the API).

A quick email to your Figure Eight contact however should enable you to increase the default task time for newly created jobs to the with iMerit discussed required max task time.

# <span id="page-7-1"></span>Change Number of Rows Displayed as One Task

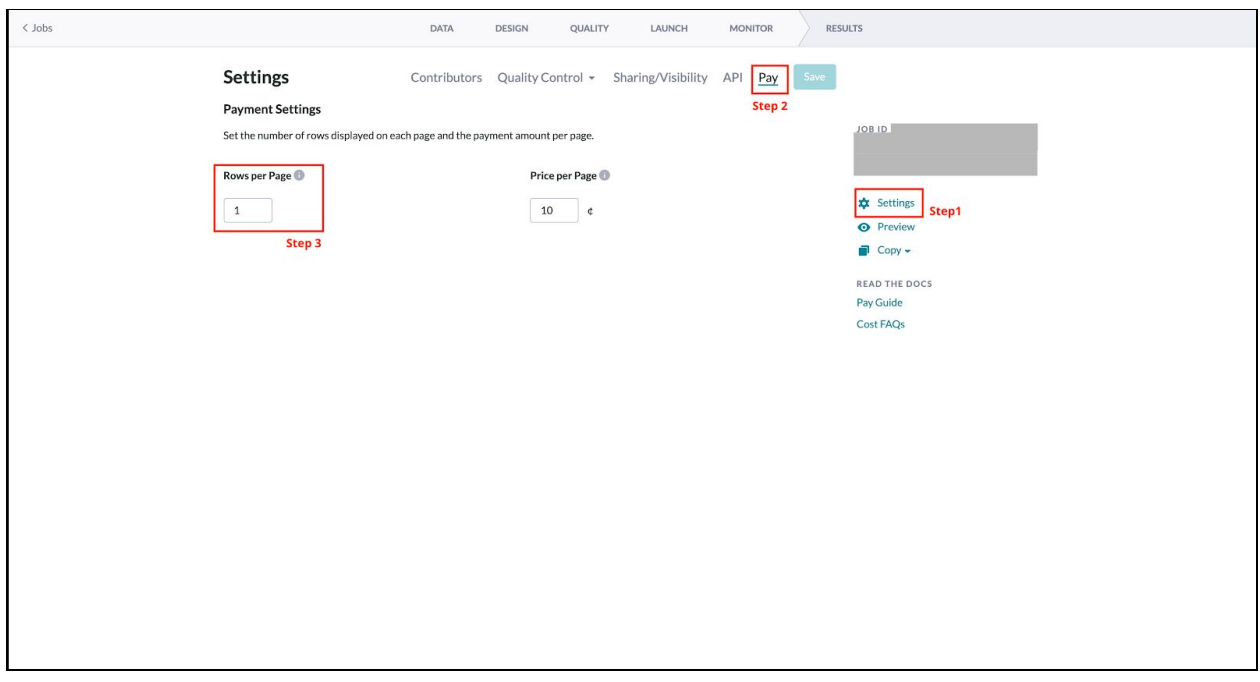

In some cases iMerit will recommend to decrease or increase the count of input rows displayed in one task, to balance out the page loading overhead. In order to adjust the "Rows per Page", open the Job Settings *(Step1)*, select the "Pay" panel *(Step2)*, and increase or decrease the row count *(Step3)*.

## <span id="page-7-2"></span>Challenges with Gold Questions and Internal Teams

Figure Eight's "Gold Questions" are a great way to provide you with an automated score of a public crowds performance. However Figure Eight limits the amount of work a single contributor can complete by the number of test questions that are in the job. For a dedicated team with finite resources this means that employees max out quickly if there isn't a high number (exact percentage to be provided by your Figure Eight contact, iMerit estimates 10% of rows launched) of test questions available. This restriction that each contributor can only work one time on a

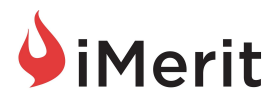

test question, makes 'Gold Questions' in most cases not the advised quality method used for projects launched to internal channels.